Version 5.0 (Updated May, 2007)

For use with USB Zboard™ Products

**Copyright 2001-2004, Ideazon Inc.** 

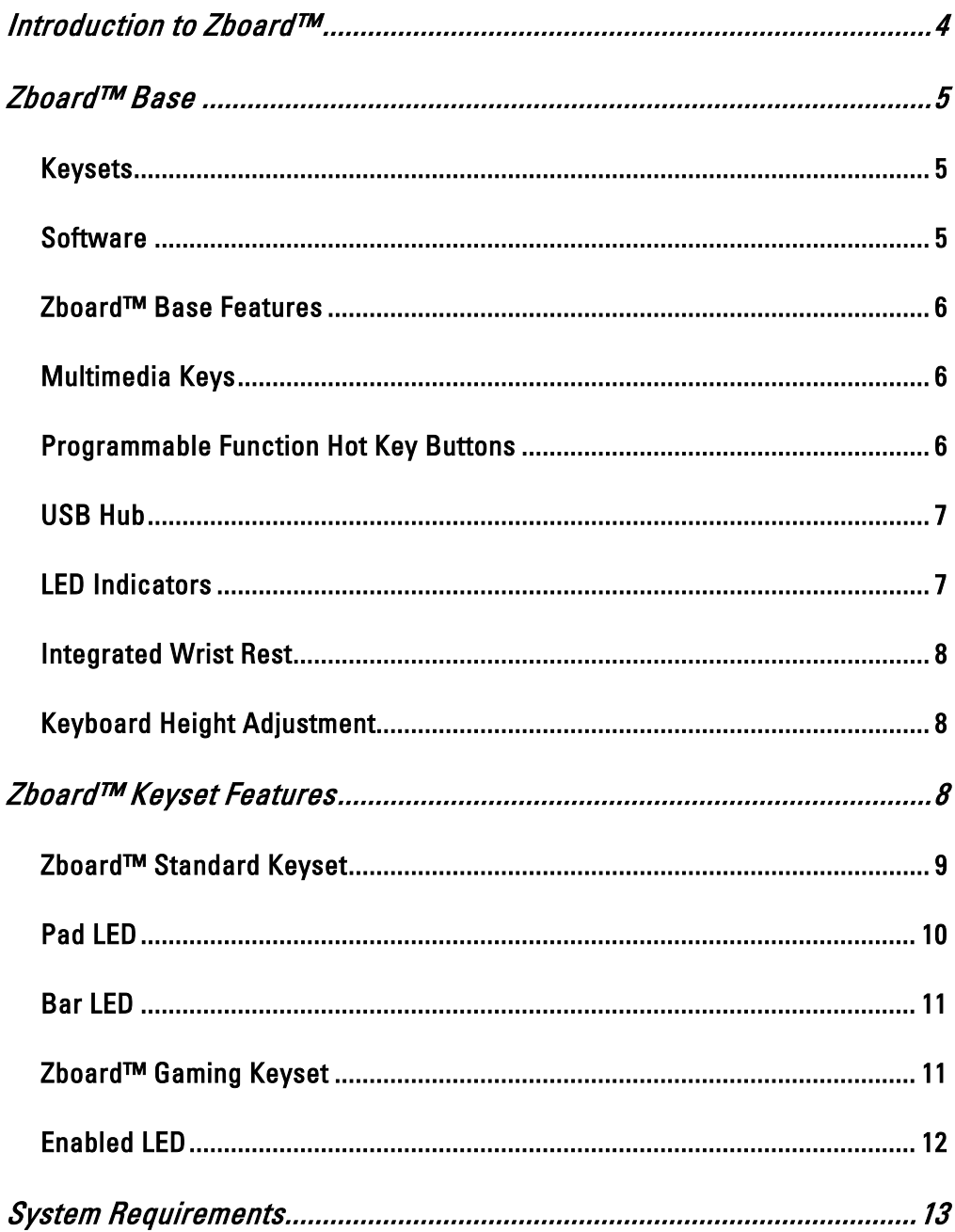

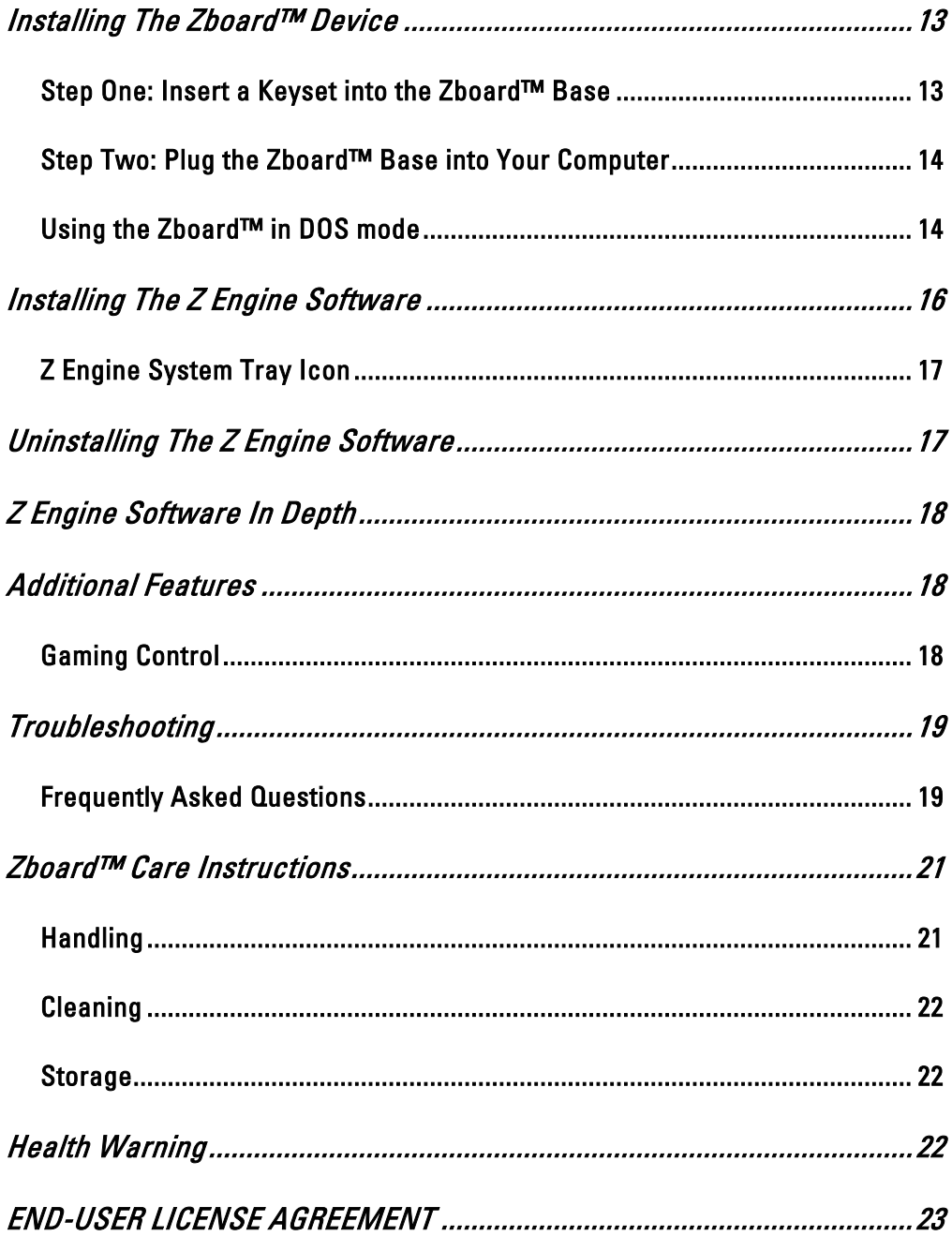

# <span id="page-3-0"></span>Introduction to Zboard™

Welcome to the Zboard™, the Ultimate Gaming Keyboard!

Zboard™ is the first keyboard system of its kind, specifically designed to increase user performance and enhance gaming experience.

The Zboard™ is comprised of three components:

- ¾ USB Keyboard Base
- $\triangleright$  Gaming Keyset
- ¾ Standard Keyset

The Zboard™ Base is equipped with a USB connector and two additional BUS powered USB ports (HUB). This feature supplies the following advantages:

- $\triangleright$  Reliable, fast (up to 500KB/s 10MB/s) bi-directional communication between the Keyboard Base and the PC
- $\triangleright$  Ease-of-use for PC peripheral expansion straight from the Base
- $\triangleright$  Self identifying peripherals, automatic mapping of function to driver, and configuration, consistent with the PC plug-and-play architecture
- ¾ USB Zboard™ Base can support Keysets with embedded peripherals such as dialers, potentiometers, sliders, joysticks, mouse etc.

If you purchased a Zboard™ and did not receive the installation CD, please download the latest software at [http://www.ideazon.com](http://www.ideazon.com/).

NOTE: Once you have downloaded a newer software version, you must log on as an Administrator to be able to install onto your desktop.

# <span id="page-4-0"></span>Zboard™ Base

The USB Base is the foundation of the Zboard™ product. Manufactured using quality materials and the latest techniques in plastic injection-mold technology, the base is a robust component, designed with usability and longevity in mind.

00000000000000 0 0 0 0 0 0 0 0 0 0 0 0 0 0000000000000 o  $0 0 0 0 0 0 0 0 0 0 0 0 0 0$  $\overline{C}$  $\overline{G}$ 

# Keysets

The heart of the Zboard™ is the Keyset. The Zboard™ comes with two Keysets: the Standard Keyset and Gaming Keyset. The Keysets provide users with enhanced capabilities in the software packages they support, as well as giving an edge over those using traditional keyboard devices.

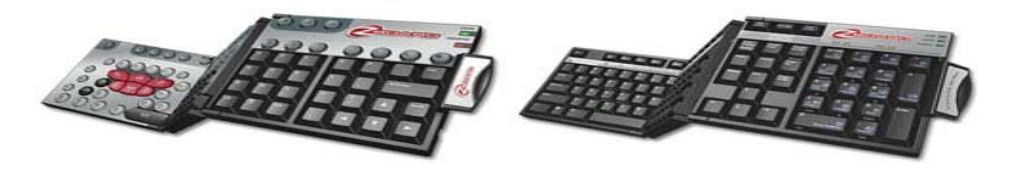

# Software

The Software suite is fully supported by Ideazon, with pre-defined updated lists of 'Ready-To-Play' Mod files for today's most popular PC game titles.

# <span id="page-5-0"></span>Zboard™ Base Features

The Zboard™ Base offers a wide range of features unique to Zboard™, including:

#### Multimedia Keys

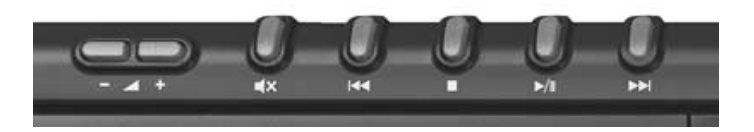

The Zboard™ Base provides a full set of multimedia control keys, including volume control (+, -, and mute), play, pause, stop, rewind, and fast forward. These keys are designed to work with Microsoft® Windows® Media Player version 6.4 and higher.

Please note that some of the multimedia keys are not supported under Microsoft® Windows® 98/ME.

#### Programmable Function Hot Key Buttons

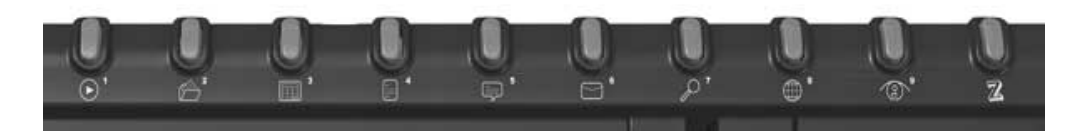

9 of the 10 buttons located along the top right-hand side of the Zboard™ Base are fully programmable. As factory defaults, these buttons correspond to various popular applications inherent to Microsoft® Windows®, such as the Calculator and Word Pad but they can easily be reprogrammed to serve as quick links to your favorite applications, documents, folders and web addresses.

#### <span id="page-6-0"></span>USB Hub

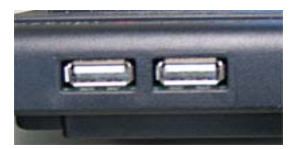

The Zboard™ is equipped with a BUS powered USB 1.1 connector that supports fast data transfer and has two additional USB ports for easy connectivity to USB devices directly with the keyboard.

This hub supports low voltage devices (up to 100mA) such as a mouse, joystick and so on. Plugging a high voltage device (such as a video camera or scanner) will result in a Microsoft® Windows® message such as ''The (name of device) is connected to a hub that doesn't have enough power available to support it''. To fix the problem, plug the relevant device directly into the computer's USB port.

USB is the solution for any PC user who has ever dreamed about an instant, no-hassle way to connect USB devices to their computer.

#### LED Indicators

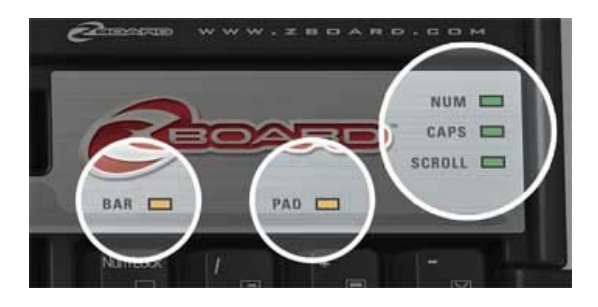

In addition to the LED indicators you would find on a traditional keyboard for Caps Lock, Scroll Lock and Num Lock, the Zboard™ has three LEDs to support some of its unique functions, including an Enabled LED (which indicates the Zboard™ Keyset is working properly when the application is active  $-$  see "Enabled LED"), and Pad and Bar LEDs to indicate when the functions in those areas are active.

#### <span id="page-7-0"></span>Integrated Wrist Rest

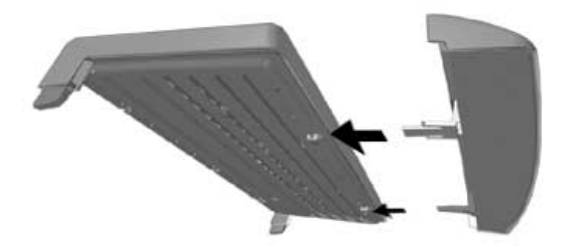

For your comfort and convenience, the Zboard™ Base comes equipped with a removable wrist rest.

#### Keyboard Height Adjustment

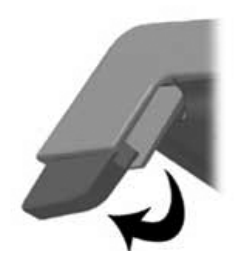

So that you can adjust your keyboard to a comfortable height, the Zboard™ Base comes equipped with extendible legs which can raise or lower the Zboard™ Base, depending on your preference.

#### Zboard™ Keyset Features

This section will address the features that are common to each type of Keyset, as well as the Keyset specific features that you should be aware of.

#### <span id="page-8-0"></span>Zboard™ Standard Keyset

The Zboard™ Standard Keyset offers an enhanced level of key functionality above and beyond that offered by traditional keyboards. In addition to all the typical labeled keys you would expect to see on a standard 108-key keyboard, the Zboard™ Standard Keyset displays important key shortcuts to commands commonly used in the Windows® and Internet Explorer applications and an additional 28 ''One-Touch'' macro commands.

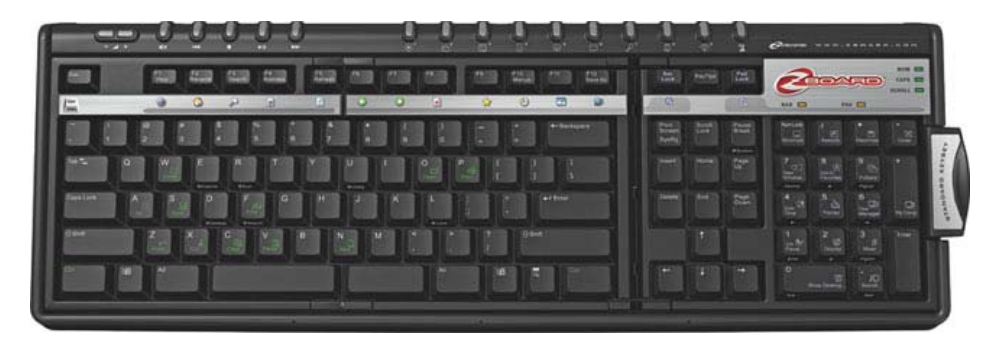

Most of these unique keys are located in the Pad and Bar Area of the Standard Keyset, and feature easy access to advanced functionality inherent to the Windows® and Internet Explorer applications.

Functions that would normally require a complex combination of keys to accomplish, or would necessitate navigating through many layers of windows, can be accessed simply and easily by enabling the Pad Area (see ''Pad LED'') or Bar Area (see ''Bar LED'') and pressing the appropriate key.

Enabling the ''Internet Bar'' Area allows access to the range of Internet Explorer specific functions labeled directly under the Keyset Function Keys (F1 to F12).

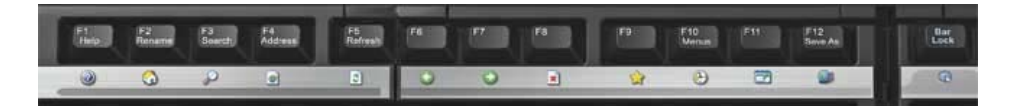

<span id="page-9-0"></span>Enabling the ''Windows® Pad'' Area allows access to the range of Windows® specific functions labeled directly on the keys of the numeric keypad.

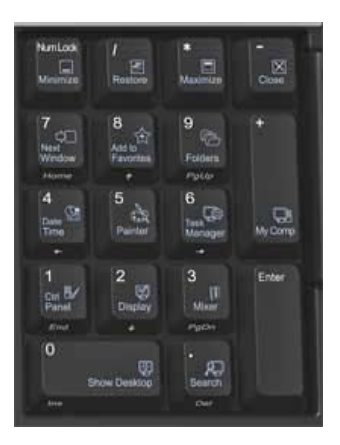

In addition to the 3 colored LED lights that most traditional keyboards have to indicate when the Caps Lock, Num Lock, and Scroll Lock keys are active, the Zboard™ Standard Keyset has two additional LEDs: the Pad LED, and Bar LED.

#### Pad LED

The Pad LED indicates whether the functions of the ''Windows® Pad'' Area (where the numerical keypad is located) of the Standard Keyset is active or not. It is activated when you press the Pad Lock key.

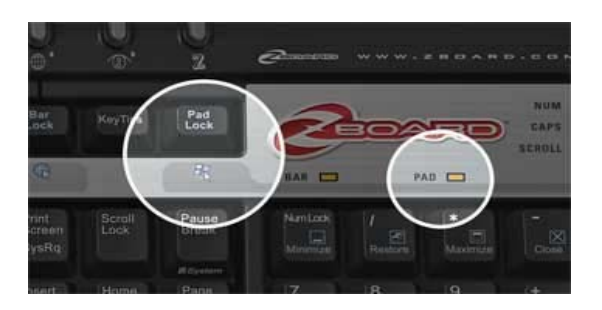

NOTE: When the Pad LED is illuminated, indicating that the Pad Area is active, the standard number and navigation key functions are not available. To enable the traditional numerical keypad features, press the Pad Lock key to disable the Pad Area. Pad Lock over-rides Num Lock.

#### <span id="page-10-0"></span>Bar LED

The Bar LED indicates whether the functions of the ''Internet Bar'' Area of the Zboard™ Keyset are active or not. It can be activated when Internet Explorer is the active application on your screen by pressing the Bar Lock key.

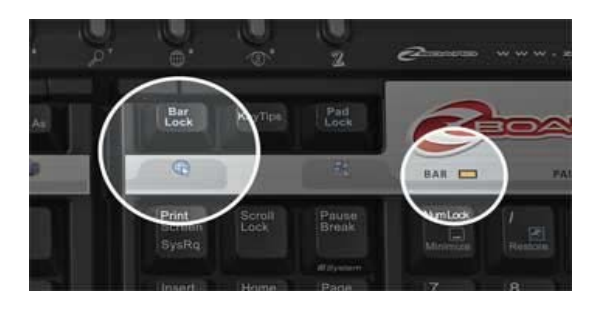

NOTE 1: When the Bar LED is illuminated, indicating that the Bar Area is active, standard function key  $(F1 - F12)$  operations are not available. To enable the standard function key features, press the Bar Lock key to disable the ''Internet Bar'' Area.

NOTE 2: When the Bar LED is illuminated and the alternative commands are enabled you can still use the combination Alt+F4 (''Close'') shortcut.

#### Zboard™ Gaming Keyset

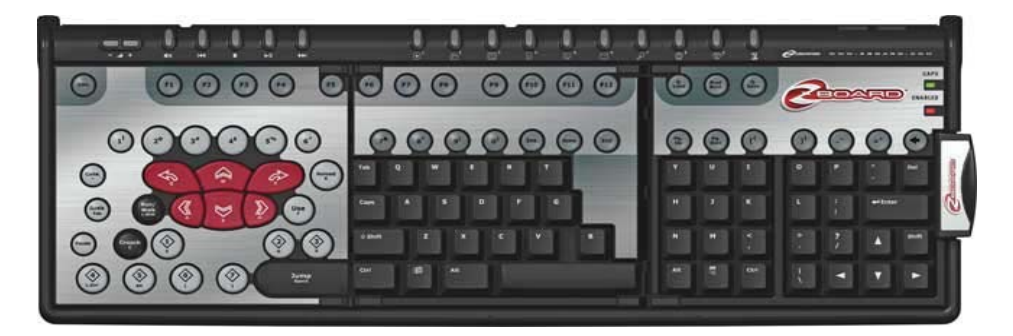

The Gaming Keyset was designed to let you play the full spectrum of today's shooter and action games and gives you an enhanced gaming experience, advanced layout and built-in technology advantages such as:

• Dedicated gaming keys that are enlarged and sloped to help keep your fingers comfortable after hours of gaming

- <span id="page-11-0"></span>• Easily access more critical commands with the one hand control zone
- Unique domed action keys that give gamers the responsive feel that they demand
- Register up to 8 simultaneous key-strokes, in comparison to 2-4 on most other keyboards! Jump, move forward, lean left, change weapon and shoot at the same time!!
- Comes with Game Selection Tool that supports today's hottest titles. Choose predefined Key Layouts from a list of Game Titles supported by the Zboard™ Gaming Keyset OR use the Game Selection Tool to create your own Key Layouts for your favorite games
- Full QWERTY (standard) keys for chatting without interrupting the action

In addition to the Caps Lock LED the Zboard™ Gaming Keyset has an additional LED: the Enabled LED.

#### Enabled LED

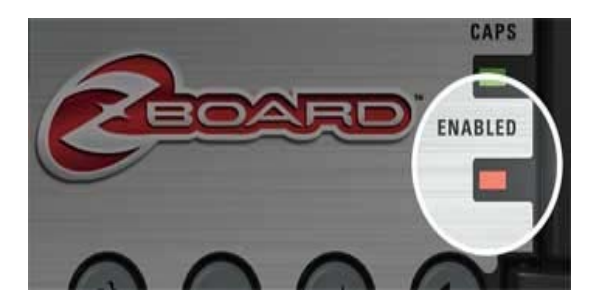

The ''Enabled LED'' light turns ON when you are playing a game using a pre-defined game key layout supported by the Zboard™ Gaming Keyset. This indicates that the mapping of the keys in the gaming section have been changed from their default to correspond with the game you are playing.

When the "Enabled LED" is OFF the Zboard™ Gaming Keyset is set to its default characters.

# <span id="page-12-0"></span>System Requirements

In order to take full advantage of the Zboard™, your operating system requires the following specifications and components:

- IBM® PC or compatible system with 1,000MHZ Processor
- Windows® 2000 (SP3)/XP Home/Professional or Windows® Professional x64 Edition, Windows® Vista or Windows® Vista x64
- Available USB Port
- 200 MB Free Hard Drive Space
- 256 MB RAM

# Installing The Zboard™ Device

Installing the Zboard™ hardware involves working with two separate components: the Zboard™ Base, and the Zboard™ Keyset(s). To clarify the process, it has been broken down into two distinct steps.

#### Step One: Insert a Keyset into the Zboard™ Base

- 1. Remove the Zboard™ Base from the packaging and unwrap the cable.
- 2. Remove a Zboard™ Keyset from the packaging. Note that the Keysets are manufactured as three individual panels, joined together by hinges. In its folded state, the Zboard™ Keyset looks like a three-layered mini-keyboard.

NOTE: If possible, insert the Standard Keyset for this operation. Full QWERTY keys will simplify the installation process.

- 3. Without unfolding the Zboard™ Keyset, take note of the three plastic tabs emerging from the side of the bottom panel. These three tabs correspond with three slots in the extreme left of the Zboard™ Base Cavity.
- 4. Holding the folded Zboard™ Keyset in your right hand, insert the three plastic tabs into the corresponding slots in the Zboard™ Base. Make sure the tabs are inserted correctly and that the edge of the Keyset is flush with the edge of the Keyset Cavity.

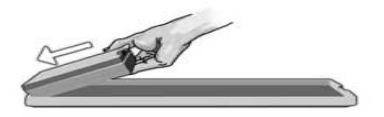

<span id="page-13-0"></span>5. Take hold of the small latch on the right-side of the top Keyset panel, and use it as a handle. Pulling gently while holding the left-most panel in the Keyset Cavity with your left hand, and press the middle panel down into place.

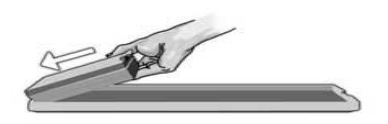

6. Finally, insert the right-most panel into the last empty section of the Keyset Cavity, and secure the latch into place.

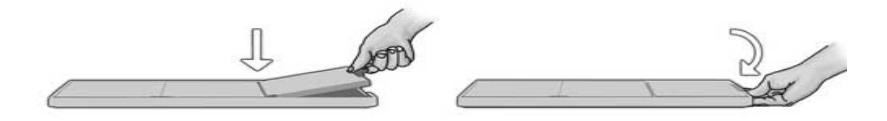

When the latch is locked, look over the Zboard™ Keyset you have just installed to make sure all keys are standing up (i.e. none are depressed). If you see some depressed keys, remove the Zboard™ Keyset (reversing the insertion procedure). Make sure that all rubber domes on the base are in their upright position, and carry out steps 1-6 again.

NOTE: If the third Keyset plate doesn't fit squarely in the Zboard™ Base Keyset Cavity, open the Keyset and repeat steps 1-6.

NOTE: The latch must be closed properly in order to achieve uninterrupted communication between the Base and the Keyset.

#### Step Two: Plug the Zboard™ Base into Your Computer

1. Insert the Standard Keyset into the Zboard™ Base. Plug the Zboard™ Base connector into the USB port on your computer.

It is not necessary to install the Zboard™ software for basic keyboard functionality. The Windows® Operating System will automatically identify the Zboard™ and allow standard keyboard functionality.

#### Using the Zboard™ in DOS mode

If your Zboard™ is not working in DOS mode or in any selection windows you may encounter when booting up your computer, you may need to enable USB support in your computer's

BIOS. To enable USB support in your computer BIOS do the following (the following instruction may vary slightly depending on your computer):

- 1. Reboot your computer and watch the boot up screen for instruction on how to enter the BIOS settings screen. (Usually you'll need to press either ''delete'', ''F2'' or ''F10'' keys).
- 2. In the BIOS settings screen browse for a category called ''Integrated Devices'' or ''Device options'' or similar.
- 3. Browse for a sub category called ''USB Emulation'' or ''USB legacy support'' or similar.
- 4. Make sure that the "USB Emulation" or "USB legacy support" or similar is "Enabled" or ''On''.
- 5. Save your settings and exit.

NOTE: If you can't locate any of the above options in your BIOS settings consult your mother board manufacturer or your computer manufacturer.

# <span id="page-15-0"></span>Installing The Z Engine Software

Installing the latest software version downloadable from  $http://www.ideazon.com$  $http://www.ideazon.com$  is highly recommended.

NOTE: Your installation screens may vary depending on which version of Microsoft® Windows® you are using.

NOTE: You must be logged on as an Administrator or Power User to install.

In order for the Zboard™ keys and other special features to work properly; the Z Engine software must be installed.

- 1. Double-click the latest installation software you downloaded or place the Zboard™ CD in the CD-ROM drive. NOTE: The "Auto-run" feature should start the installation process automatically. If installation does not begin automatically, open "My Computer", click on the CD ROM drive (Usually marked "D"), and double-click "SFTUP FXF"
- 2. In the "License Agreement and Limited Warranty" window, click 'Yes' if you accept the terms. If you do not accept the terms, the Z Engine Software installation will be aborted and you will not be able to take full advantage of all the features your Zboard™ has to offer.
- 3. In the "Choose installation directory" window, note the default directory of the Z Engine Software. It will be installed to "C:\Program Files\Ideazon\ZEngine". If you need to locate the installation files, they will be found in this directory.

To install the Z Engine Software in the default directory click Next. To install the Z Engine Software in a directory of your own choosing, click Browse and choose a directory.

- 4. Click Install to begin the installation.
- 5. Installation of the Z Engine Software will now begin. The status bar indicates the percentage of completion.

Note: The Z Engine requires that Microsoft .NET Framework 2.0 be installed on the computer. The process includes the .NET Framework 2.0 installation for those who don't have it installed already. The .NET Framework 2.0 is also freely available using the Microsoft 'Windows Update' feature.

6. Follow the instructions on your screen

<span id="page-16-0"></span>After the installation is complete a green 'Z' tray tool icon will appear in your System Tray. You can access the Z Engine Software in various ways including pressing the key labeled 'Z' on the Zboard™ , double-clicking the tray tool icon or via 'Start>Programs' in the Start menu.

# Z Engine System Tray Icon

You will see a small 'Z' tray icon in your Microsoft® Windows® System Tray that offers fast access for various features.

 $\blacksquare$  (Green) indicates that the Software is working properly and at least one Z Engine compliant device is connected to the PC.

 $\blacksquare$  (Yellow) indicates that at least one of the Z Engine compliant devices connected to the computer is working and at least one device is not working.

 (Red) indicates that there is no Z Engine compliant device connected to the computer OR there is a problem with the Z Engine Software.

The Z Engine System Tray icon also provides quick access to several features by rightclicking it and choosing the appropriate option.

# Uninstalling The Z Engine Software

- 1. Click Start > Control Panel (or Start > Settings > Control Panel, depending on which version of Microsoft® Windows® you are using).
- 2. Double-click on the Add/Remove Programs icon.
- 3. Search the list for "Z Engine Software" or similar. Click 'Remove' to start the uninstall process.

# <span id="page-17-0"></span>Z Engine Software In Depth

Filled with pre-defined Mods (key mappings) for the hottest games, advanced customization and re-mapping abilities, multi-devices support, robust content and updates, and many other in-development add-ons; the Z Engine Software is your Zboard™ companion.

To access the Z Engine Software from the System Tray icon, double-click or right-click on it and choose the appropriate option. This will open the main window of the software. There are other ways to open the software such as 'Start>Programs', or pressing the key on the Zboard™ labeled 'Z'.

For full help and details on the Z Engine software please refer to the Z Engine Software User Guide which can be found under the 'Help' section of the Z Engine Software.

# Additional Features

The Zboard™ is designed for all fast-paced action, shooter, and massively multiplayer online titles such as DOOM 3™ and Half-Life 2®. The Zboard™ offers the following features to help you make the most of your gaming experience:

#### Gaming Control

First-person and third-person shooter games have always relied on the WASD keys, or some variation of that key pattern, to control navigation through the game world. But traditional keyboards were not designed with this type of functionality in mind.

The Zboard™ offers gamers improved navigation with the 'butterfly keys'. These keys are larger than those found on a traditional keyboard, so that your fingers will not slip off the key in the heat of combat. Also, they are positioned at a slight angle to ensure maximum comfort over long periods of gaming.

If you are unsure about which version of an application you are using, go into that application's 'Help'>'About' section to verify the version number.

# <span id="page-18-0"></span>Troubleshooting

TIP: Keyboard not functioning properly? Try right clicking on the Z Engine System Tray icon (on your task bar) and choose ''Refresh''.

#### Frequently Asked Questions

(Question): My Z Engine System Tray icon stays red

(Answer): Try the following steps:

- Check to ensure there is a Keyset inserted into the Base and the cable from the Base is properly attached to the PC
- Remove and re-insert the Keyset
- Insert a different Keyset (to determine if the problem is with the embedded chip on one of your Keysets)
- Ensure you are not using any intermediate devices between your keyboard and your PC such as PS/2>USB converter, KVM or other PC switch, cable extension cord, and so on. Attach the Base cable directly to your computer port to resolve the issue.
- Uninstall and reinstall the Z Engine software with the Zboard™ plugged in.
- Ensure that your BIOS settings are set to ''Normal boot'' and not ''Rapid/Fast boot''
- Ensure your ''USB Legacy support'' or ''USB Emulation'' settings in your BIOS are ''Enabled'' or ''On'' (for USB Zboard™)

(Question): Some of my keys are semi-depressed or not functioning properly

(Answer): Remove the Keyset from the Base and make sure that all rubber domes on the Base are in their upright position (and not depressed). Make sure the Keyset fits properly in the Base.

(Question): The 'Enabled' LED is never ON

(Answer): The 'Enabled' LED is ON only when you are playing a game that matches the current Zboard™ Mod file.

(Question): Some of my multimedia control keys don't work and I can't re-assign them for any other function

(Answer): The seven Multimedia control keys currently support Windows® Media Player version 6.4 or higher only. They do not support any other media-players. On Windows® 98/ME

the only multimedia keys supported are ''Mute'', ''Volume Up'' and ''Volume Down''. The Multimedia keys are hard-coded to perform their respective functions, and cannot be reassigned.

Check our online support at *http://www.ideazon.com* if you require additional support.

# <span id="page-20-0"></span>Zboard™ Care Instructions

Like any other peripheral for your computer, the Zboard™ is a sensitive electronic device that must be handled with care. Please consider the following Handling, Cleaning, and Storage recommendations for your Zboard™.

Handling your Zboard™ Base and Keysets with the proper degree of care will ensure they provide you with enjoyment for years to come.

#### **Handling**

When handling the Zboard™ Base or Keysets, please take the following precautions:

- Keep components out of reach of small children. Individual keys may be pried loose from the Keysets and will present a choking hazard.
- Do not store a Zboard™ Base without a Keyset installed. The Zboard™ Keysets protect the base from dust, dirt, and other potentially harmful elements.
- Never force a Zboard™ Keyset into the Zboard™ Base. The Keysets are designed to fit into the Base effortlessly. If you find your Keyset does not seem to fit into the Base properly, remove the Keyset and reinsert it carefully according to the detailed instructions provided in this manual.
- Never expose the Zboard™ Base or Keysets to liquid. Each component has sensitive electronics that will be destroyed by contact with water or other liquids. When cleaning, use a damp cloth.
- *Never expose the small chip in the Zboard™ Keyset to liquid*. This chip is especially sensitive to moisture, and your Zboard™ will not work if this chip is damaged. Exposing this chip to moisture will also void your warranty.
- *Never twist or bend a Zboard™ Keyset*. Doing so may damage the hinges or other components. Exercise common sense when handling all Zboard™ components, as you would any other peripheral device.
- Exercise caution when storing your Zboard™ Base and Keysets. Do not expose them to temperature extremes, and do not rest heavy weights on them.

#### <span id="page-21-0"></span>**Cleaning**

To clean the Zboard™ Base or Keysets, wipe them with a damp cloth (not wet). Never immerse the Base or Keysets in water, as they contain sensitive electronic components and may be destroyed, voiding your warranty.

Do not use any harsh cleaners or disinfectants on your Zboard™ Base or Keyset. A damp cloth with a small bit of dish-washing detergent should be sufficient, or use some ''Computer Case and Monitor'' cleaning solution, available at any computer store.

Occasionally, dirt and debris may get trapped in the Zboard™ Keyset, or may filter down into the Base among the rubber domes. To clear this material out and to keep your Zboard™ in optimal working condition, regularly remove your Zboard™ Keyset, shake it out, and turn the Zboard™ Base upside-down to release the unwanted material.

#### Storage

When not in use, store your Zboard™ (Base and Keysets) in a dust-free area, preferably in their original packaging. Keep all the Zboard™ components away from sources of major heat (baseboard heaters, car dashboard, etc.), as they are plastic and may melt. Also, keep the Zboard™ Base and Keysets away from any major magnetic sources, as the components use Flash ROM technology and electro-magnetic interference may cause them to perform unreliably.

# Health Warning

As with many activities, when using a computer, you may experience occasional discomfort in your hands, arms, shoulders, neck, or other parts of the body. If you experience symptoms such as persistent or recurring discomfort, pain, throbbing, aching, tingling, numbness, burning sensation, or stiffness, DO NOT IGNORE THESE WARNING SIGNS. PROMPTLY CONSULT A QUALIFIED HEALTH PROFESSIONAL.

Copyright © Ideazon, Inc. 2007. All rights reserved. Ideazon, Zboard and all other product sub-brands are owned and registered by Ideazon, Inc. All other trademarks referred to are the property of their respective owners. U.S. Patent 7,091,953:7,091,955

#### <span id="page-22-0"></span>END-USER LICENSE AGREEMENT

Ideazon, Inc. ("Ideazon") is willing to license the accompanying Software and documentation (collectively, the "Software") to you only on the condition that you accept all of the terms and conditions in this Agreement.

Please read the terms and conditions below carefully. By opening the package or downloading, installing, or running the Software, you acknowledge that you have read this Agreement and agree to be bound by its terms and conditions.

If you do not agree to these terms and conditions, Ideazon is unwilling to license the Software to you, and you should not use or install the Software, and, if applicable, you should click the "I Do Not Accept" button below.

#### 1. GRANT OF LICENSE.

Subject to the terms and conditions of this Agreement, Ideazon grants you a personal, non-exclusive, restricted right to install and use one copy of the Software on a single computer or other digital electronic device solely for use in conjunction with the Ideazon hardware device with which it was shipped, or for which it was intended in accordance with the download instructions. If the Software is provided in multiple versions (for hardware compatibility) or languages, in the preceding sentence "one copy" means one version, in one language format. In addition, you may (i) make one copy of the Software solely for purposes of having a backup copy, provided that you reproduce on that copy all copyright notices and any other confidentiality or proprietary legends that are on the original copy of the Software, or (ii) transfer the Software to a single hard disk provided you keep the original solely as a backup copy. You understand that Ideazon may update or upgrade the Software at any time and in doing so incurs no obligation to furnish such updates to you pursuant to this Agreement. Notwithstanding the foregoing, any updates or upgrades to the Software provided to you by Ideazon are subject to the terms and conditions of this Agreement, except to the extent of any different or additional terms that accompany such update or upgrade.

#### 2. OWNERSHIP.

The Software and its accompanying documentation ("Documentation") are and shall remain proprietary products of Ideazon and its suppliers. Ideazon and its suppliers shall retain ownership of all patents, copyrights, trademarks, trade names, trade secrets and other intellectual property or proprietary rights in the Software and Documentation. Except as provided in Section 1, you have no right, title or interest in or to the Software or Documentation. The Software is licensed, not sold, to you for use only under the terms of this Agreement. If you agree to be bound by all of the terms of this Agreement, you will only own the media on which the Software has been provided, if any, and not the Software itself.

#### 3. RESTRICTIONS.

Ideazon reserves all rights in the Software and Documentation not expressly granted to you. Except as permitted in Section 1, you may not use, copy, modify, create derivative works of, distribute, sell, assign, pledge, sublicense, lease, loan, rent, timeshare or otherwise transfer the Software or Documentation, nor may you permit any other party to do any of the foregoing. You may not remove from the Software or Documentation, or alter, any of the trademarks, trade names, logos, patent or copyright notices or markings, or add any other notices or markings to the Software or Documentation. You may not, either directly or through any third party, reverse engineer, decompile, disassemble, translate, or attempt to derive the source code of the Software or any part thereof. Notwithstanding the foregoing, decompiling the Software is permitted to the extent the laws of your jurisdiction prohibit such restriction in order that you may obtain information necessary to render the Software interoperable with other software; provided, however, that you must first request such information from Ideazon and Ideazon in its discretion may, either provide you with such information or impose reasonable conditions, including a reasonable fee, on such use of the Software to ensure Ideazon's proprietary rights in the Software are protected.

#### 4. SUPPORT SERVICES.

Ideazon may provide you with support services related to the Software or the Ideazon hardware device that accompanies it ("Support Services"). Use of Support Services is governed by the Ideazon policies and programs described in the user manual, online documentation, or other applicable materials provided by Ideazon. Any supplemental software code provided to you as a part of Support Services shall be considered part of the Software and subject to the terms of this Agreement. With respect to technical

**23** 

information you provide to Ideazon as part of the Support Services, Ideazon may use such information in its discretion for its business purposes, including for product support and development.

#### 5. NO WARRANTIES.

The Software is licensed to you "as is," without warranty or condition of any kind. Ideazon and Ideazon's suppliers disclaim all warranties or conditions, express or implied, including without limitation the warranties or conditions of merchantability, fitness for a particular purpose, title and non-infringement of third party rights. Some jurisdictions do not allow the disclaimer of implied warranties, so the above disclaimer may not apply to you. This warranty gives you specific legal rights. You may have other legal rights that vary from jurisdiction to jurisdiction.

#### 6. LIMITATION OF LIABILITY.

No Ideazon supplier shall have any liability whatsoever under this agreement. Ideazon and its suppliers shall not be liable for any indirect, exemplary, special, consequential or incidental damages of any kind (including without limitation lost profits), even if Ideazon or such supplier has been advised of the possibility of such damages. In no event will Ideazon's aggregate liability in connection with this agreement and the software, regardless of the form of the action giving rise to such liability (whether in contract, tort or otherwise), exceed \$100. Some jurisdictions do not allow the limitation or exclusion of liability for consequential or incidental damages so the above limitation or exclusion may not apply to you. You acknowledge and agree that this limited liability provision is a fundamental part of the basis of Ideazon's bargain hereunder, and Ideazon would not be willing to provide the Software to you absent such limitations.

#### 7. TERMINATION.

You may terminate this Agreement at any time. This Agreement shall terminate automatically upon your breach of any term of this Agreement. Upon termination, you shall destroy the Software and the backup copy, if any, you made pursuant to the Agreement.

#### 8. GOVERNMENT END-USERS.

The Software is a "commercial item" as that term is defined at 48 C.F.R. 2.101; consisting of "commercial computer software" and "commercial computer software documentation" as such terms are used in 48 C.F.R. 12.212. Consistent with 48 C.F.R. 12.212 and 48 C.F.R. 227.7202-1 through 227.7202-4, all U.S. Government End-Users acquire the Software with only those rights set forth herein.

#### 9. EXPORT CONTROL.

The Software is subject to the export control laws of the United States and other jurisdictions. You may not export or re-export the Software without the appropriate United States and foreign government licenses. You shall otherwise comply with all applicable export control laws and shall defend, indemnify and hold Ideazon and all Ideazon suppliers harmless from any claims arising out of your violation of such export control.

#### 10. GENERAL.

This Agreement shall for all purposes be governed by and interpreted in accordance with the laws in force in the State of

California, U.S.A., without regard to any provision that would cause the laws of another jurisdiction to apply. You agree to the nonexclusive jurisdiction of the state and federal courts located there and the provincial and federal courts of Ontario, Canada in connection with any dispute arising out of this Agreement. The United Nations Convention on Contracts for the International Sale of Goods is specifically disclaimed. If any provision of this Agreement is held by a court of competent jurisdiction to be unenforceable for any reason, the remaining provisions hereof shall be unaffected and remain in full force and effect. This Agreement is the final, complete and exclusive agreement between the parties relating to the subject matter hereof, and supersedes all prior or contemporaneous understandings and agreements relating to such subject matter, whether oral or written. By opening the software package or downloading, installing, or running the Software, you acknowledge that you have read this Agreement, understand it and agree to be bound by its terms and conditions.